# **ESET(セキュリティソフト)インストール方法**

**(macOS Sierra・High Sierra・Mojave・Catalina 版)**

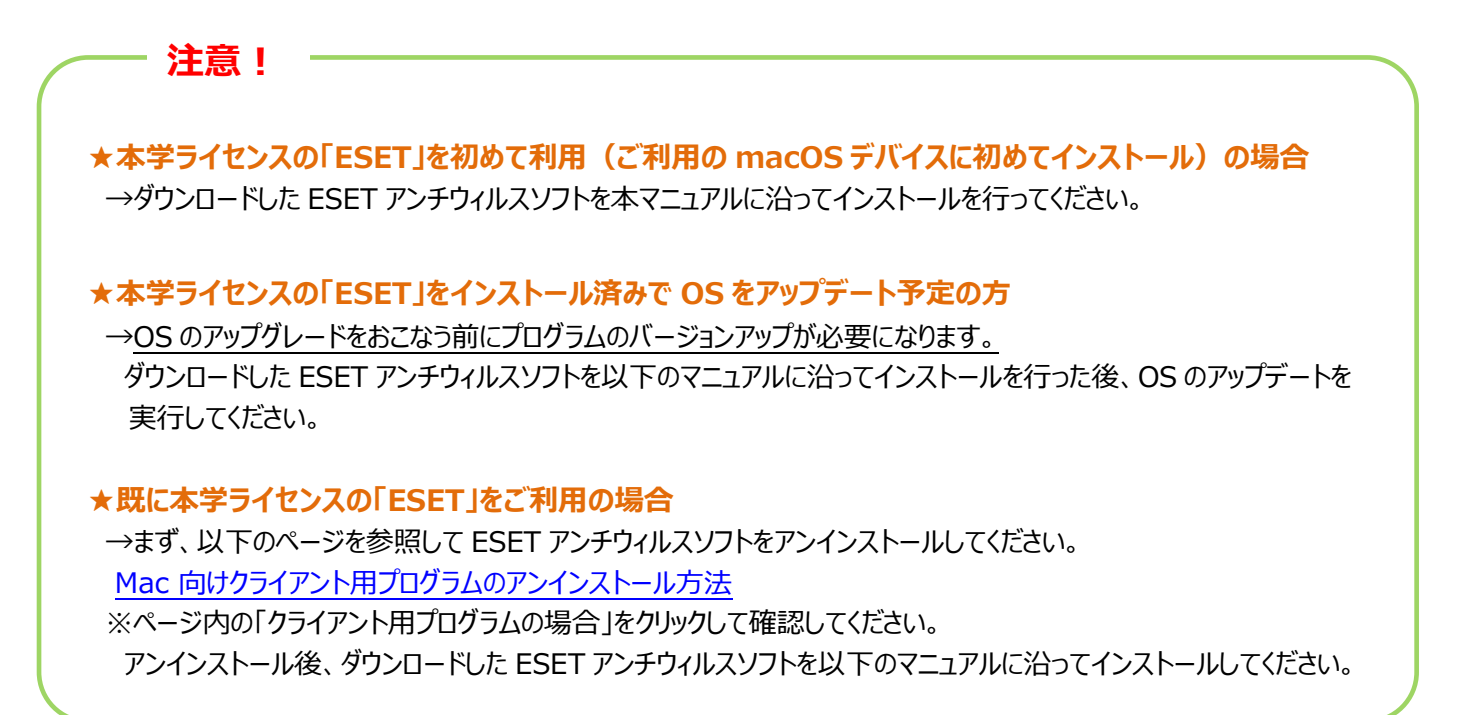

1. 利用申請完了後に Google ドライブ「Mac」 > 「macOS Sierra・High Sierra・Mojave・Catalina」から ダウンロードした2つのファイルのうちの 1 つ「eea\_osx\_ja\_0.dmg」をダブルクリックします。

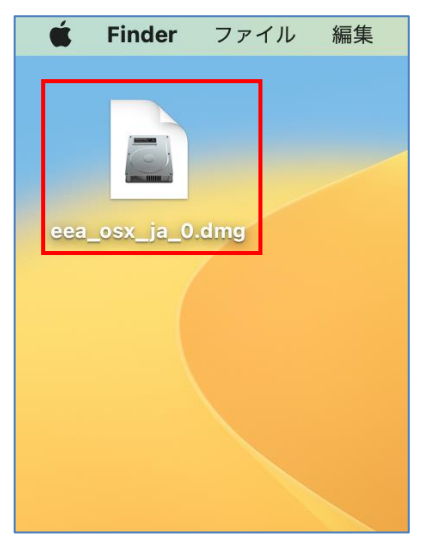

# 2. 「[インストール] ESET Endpoint Antivirus」をダブルクリックします。

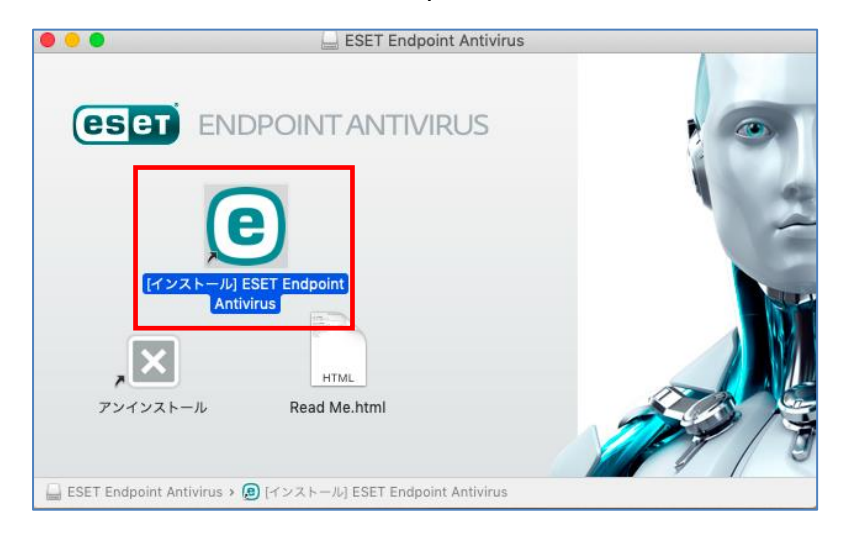

## 3.「続ける」をクリックします。

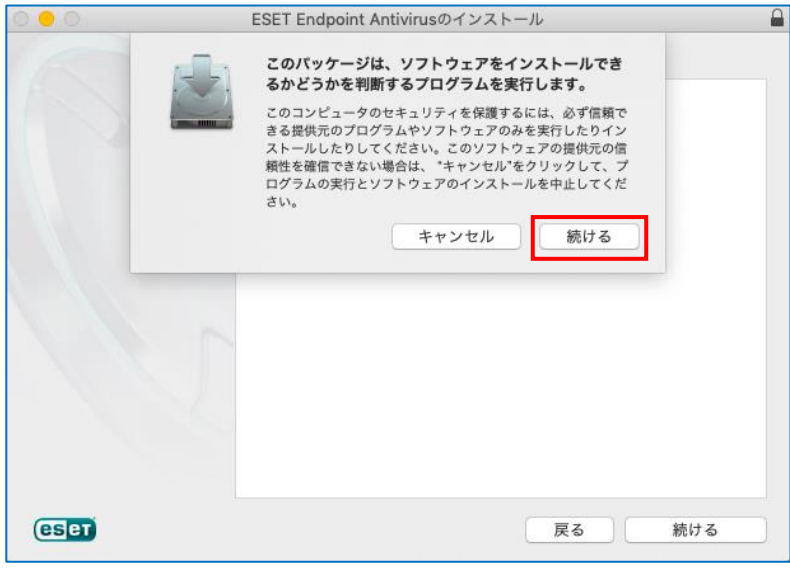

#### 4.「続ける」をクリックします。

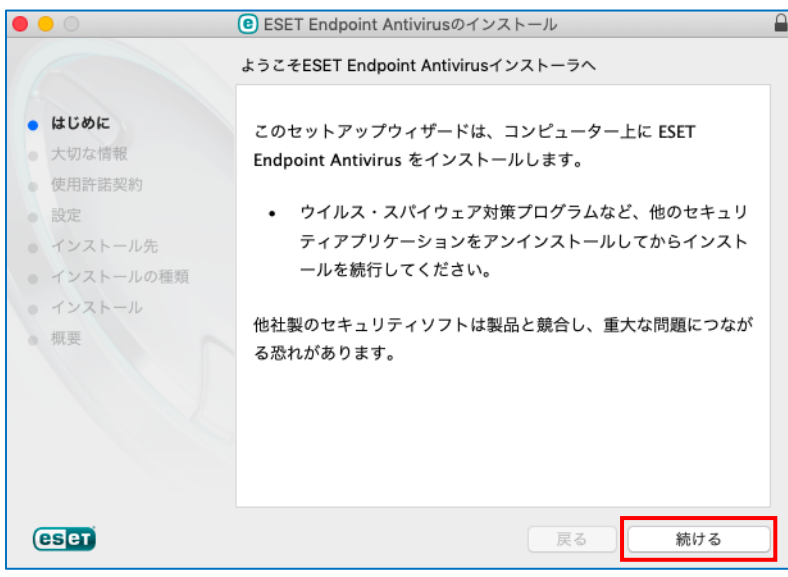

## 5.「続ける」をクリックします。

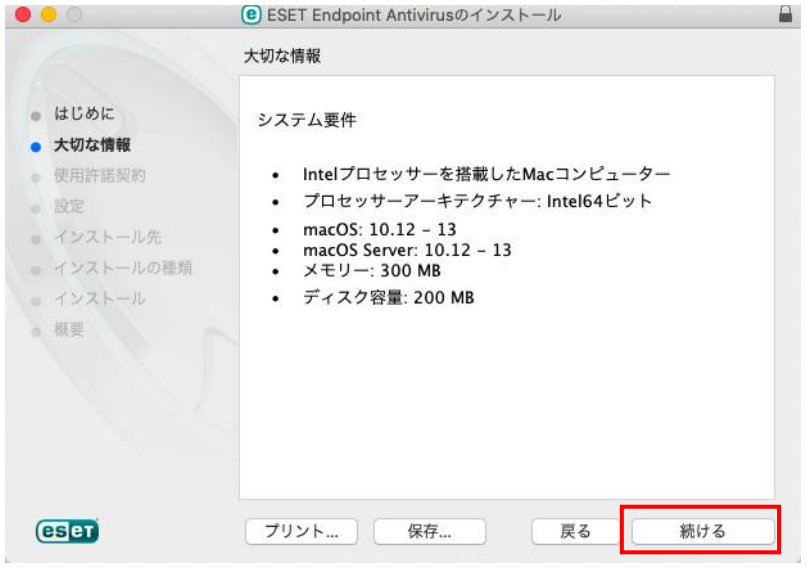

#### 6.使用許諾契約の内容を確認し「続ける」をクリックします。

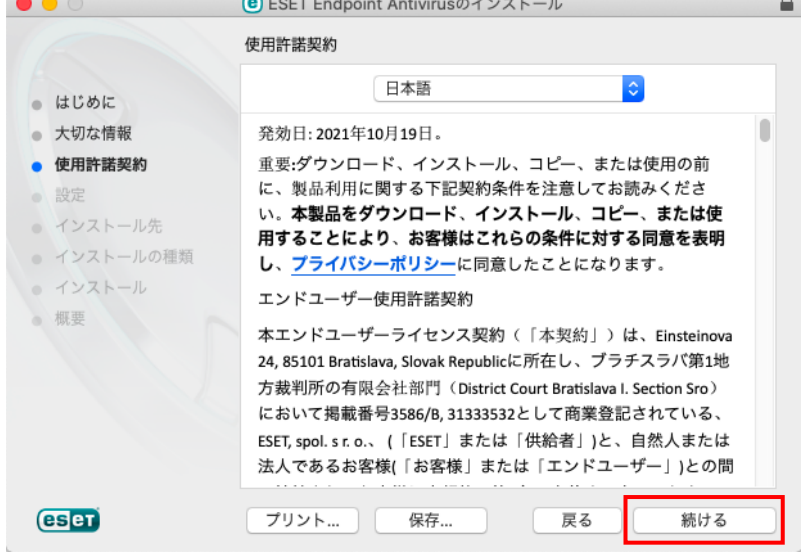

#### 7.「同意する」をクリックします。

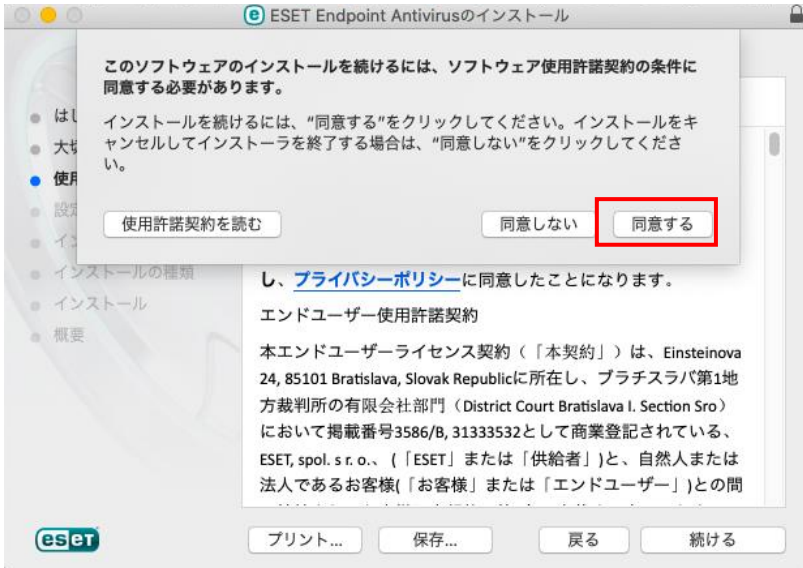

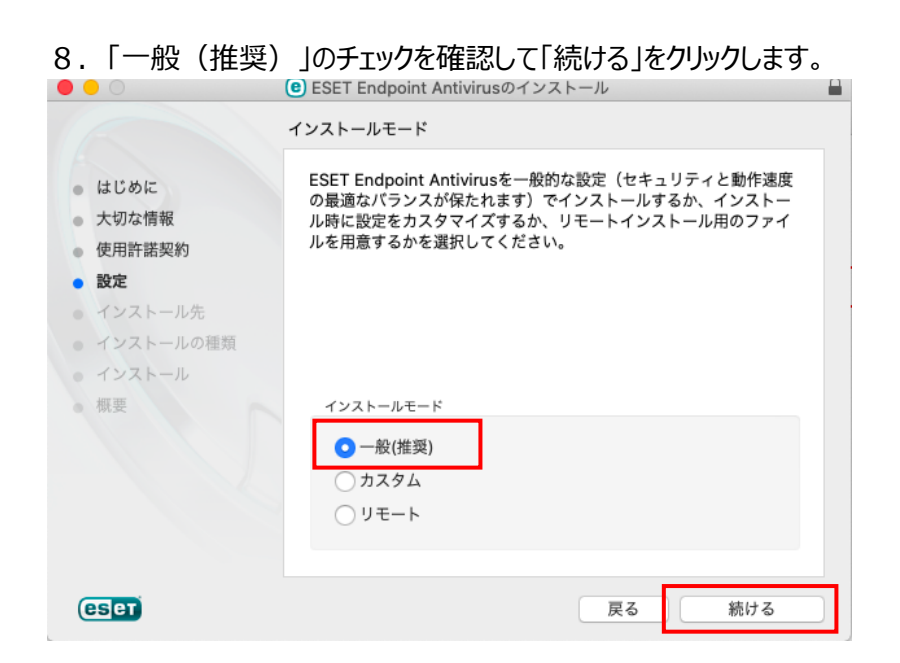

9.「ESET LiveGrid フィードバックシステムを有効にする(推奨)」を選択し「続ける」をクリックします。

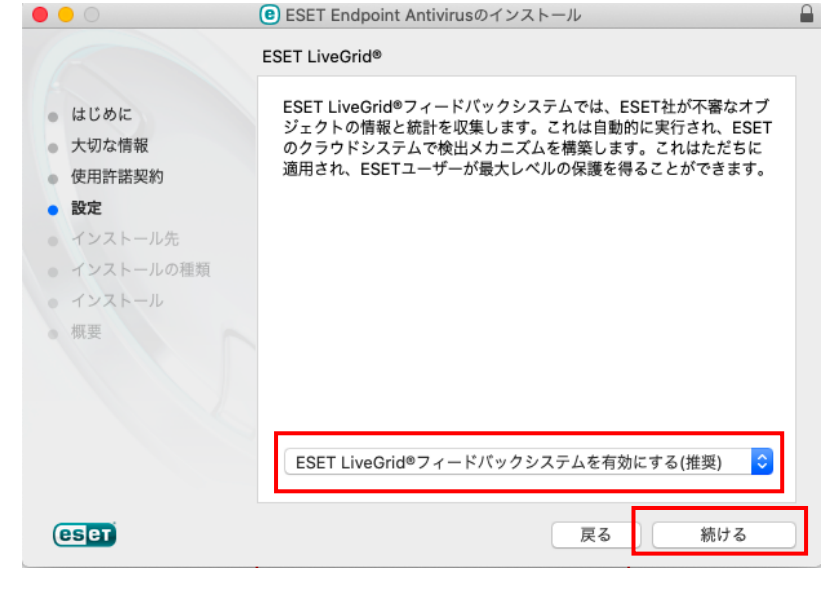

10.「望ましくない可能性があるアプリケーションの検出を有効にする」を選択し「続ける」をクリックします。

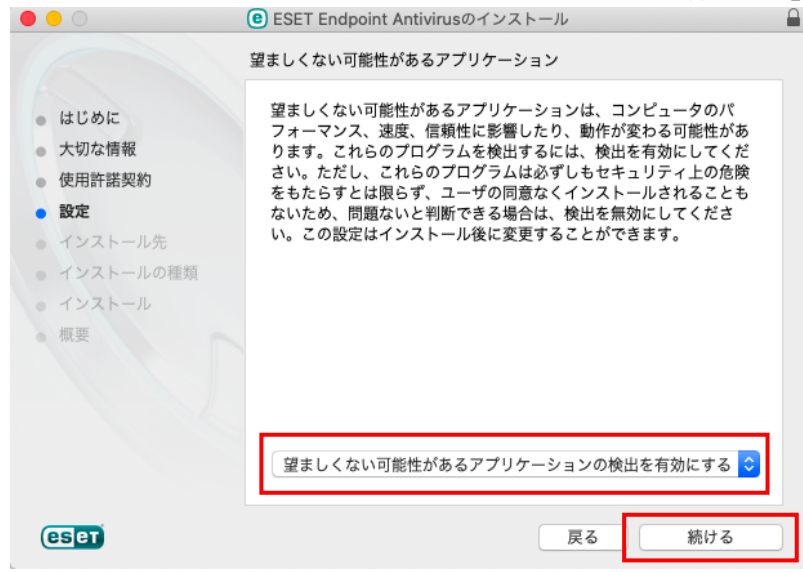

# 11.「インストール」をクリックします。

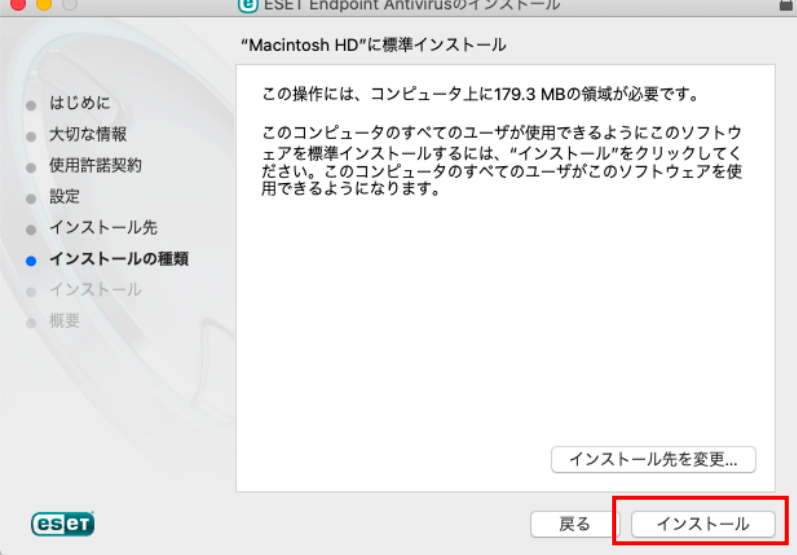

- 12.管理者アカウントの「ユーザ名」と「パスワード」※を入力し(または、Touch ID)、「ソフトウェアをインストール」 をクリックします。
- ※ここで入力する「ユーザ名」と「パスワード」は、Mac を利用する時のものです。

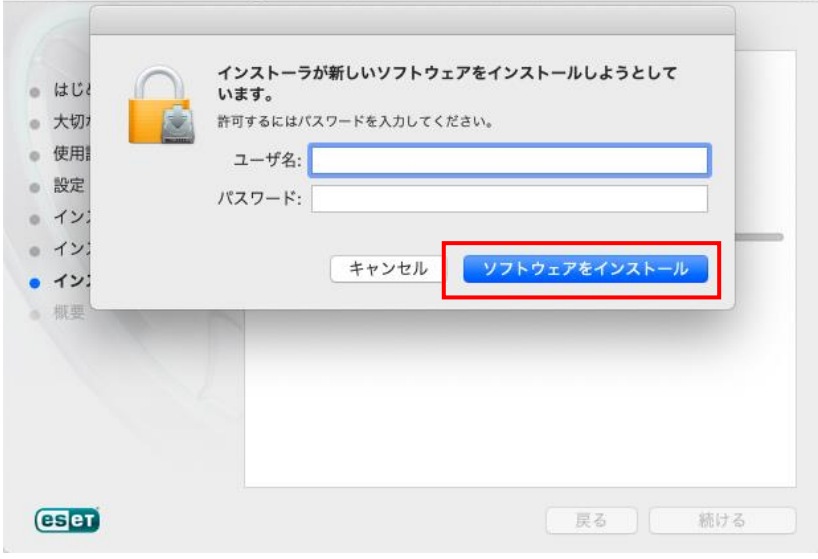

#### 13.インストール完了までお待ちください。

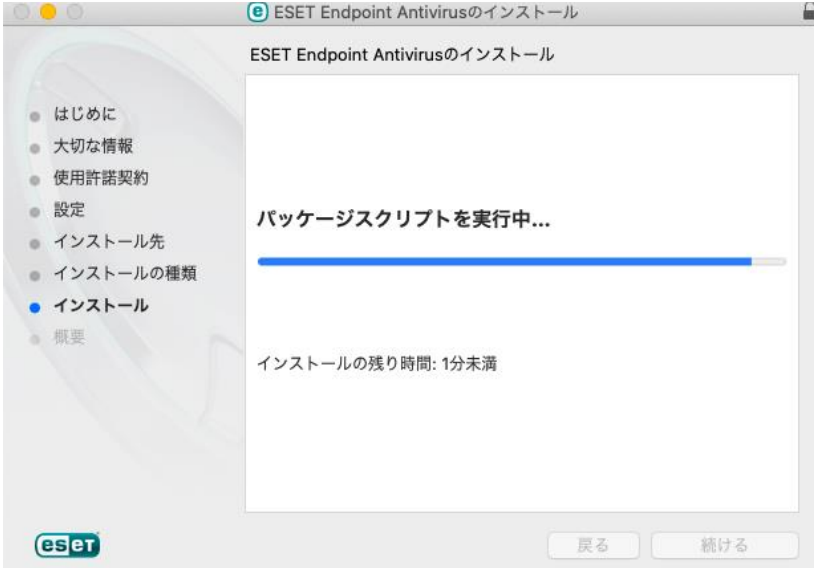

# 14. 「閉じる」をクリックします。

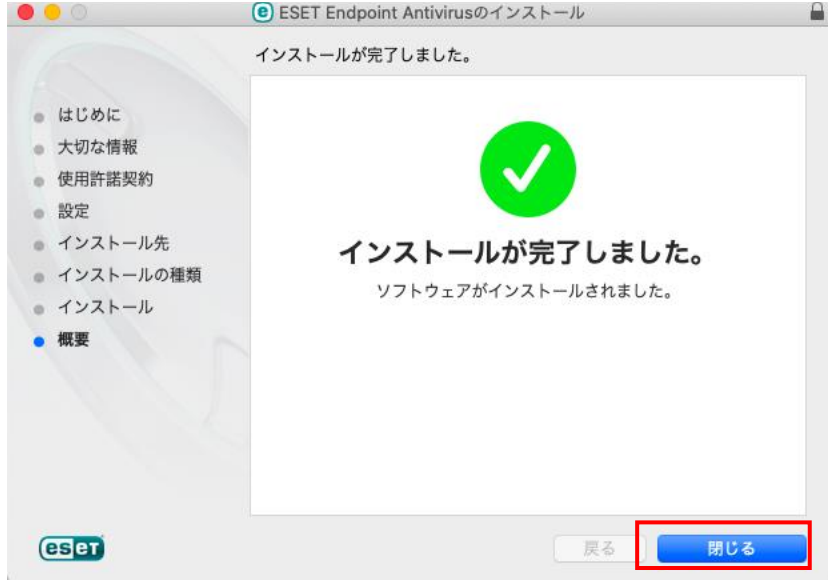

※「13.」及び「14.」の画面の上に、【補足】(以下)の画面が表示された時は、一旦その画面を移動させて「14.」 までの操作を完了してください。その後、【補足】の操作を実施してください。 \*\*\*\*\*\*\*\*\*\*\*\*\*\*\*\*\*\*\*\*\*\*\*\*\*\*

#### **【補足】 「14.」までの操作を完了させた後、次の操作をしてください。**

**A.<「フルディスクアクセス」権限の追加>** ※OS によって操作が異なります

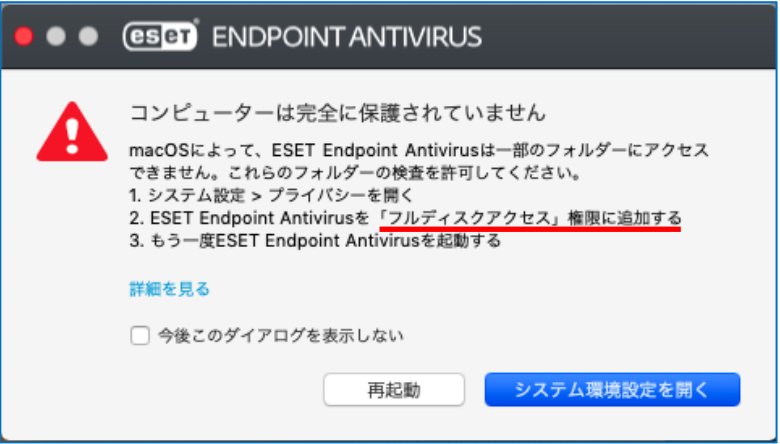

#### ※以下、OS により、操作が異なります。

#### **<macOS Ventura の場合>**

1.アップルメニューから「システム設定」をクリックします。

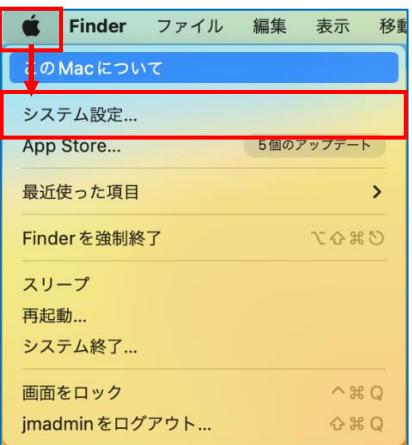

#### 2.「プライバシーとセキュリティ」をクリックし、「フルディスクアクセス」をクリックします。

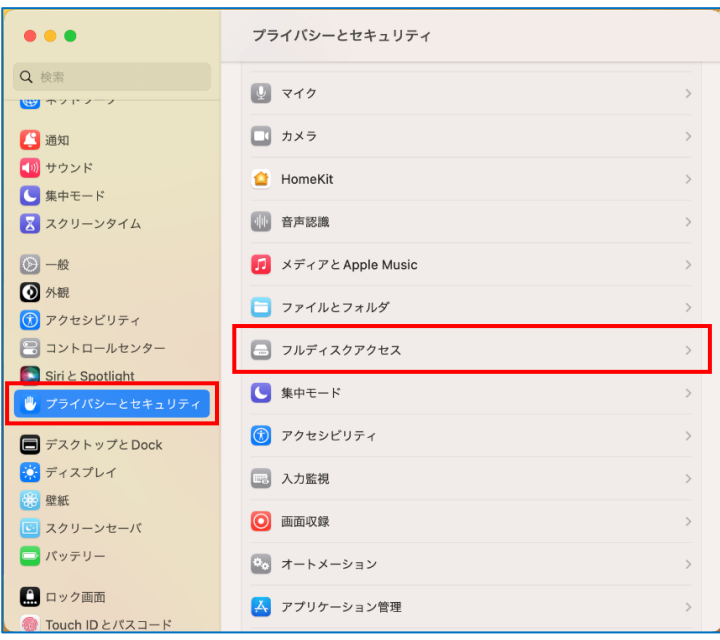

3. ESET 関連のアプリケーションにフルディスクアクセス許可を有効にします。 ※ここで入力する「ユーザ名」と「パスワード」は、Mac を利用する時のものです (または、Touch ID)。

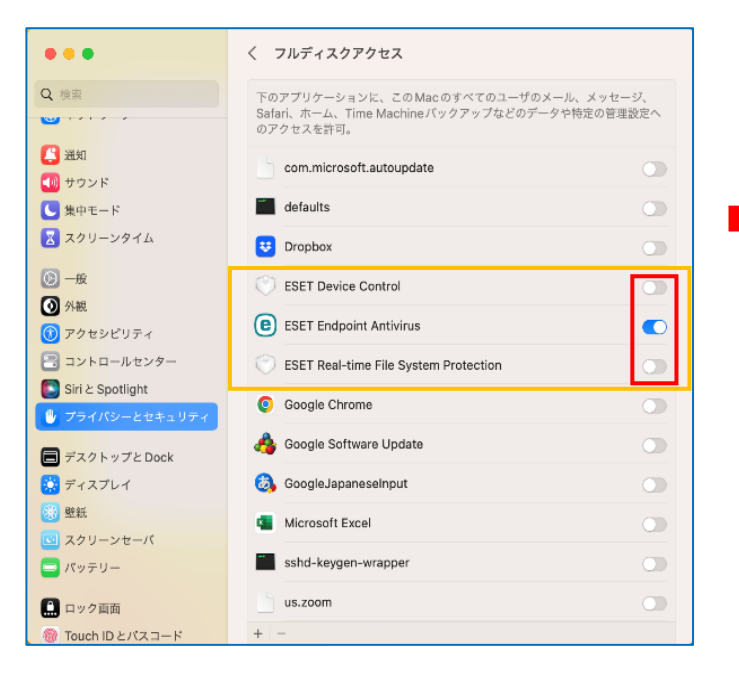

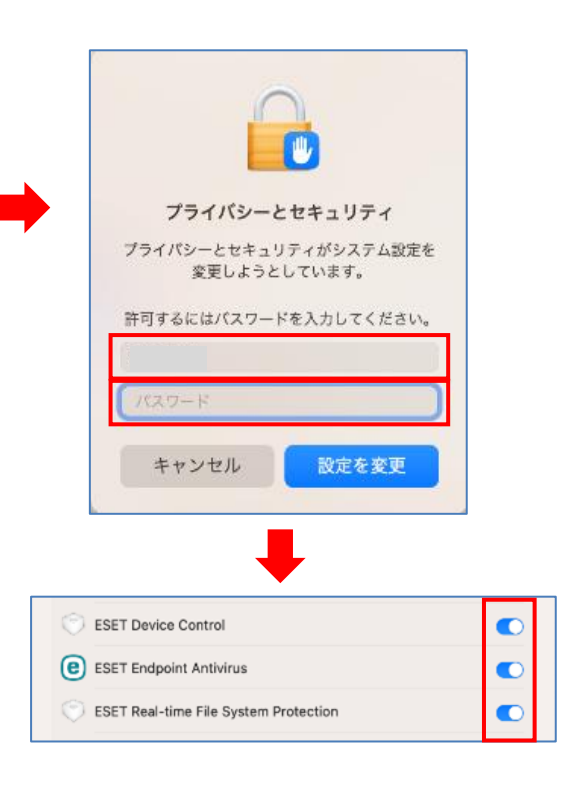

- 4. 再度、「プライバシーとヤキュリティ」をクリックし、
- 「一部のシステムソフトウェアでは、使用する前に確認が求められます。」の「詳細」をクリックします。

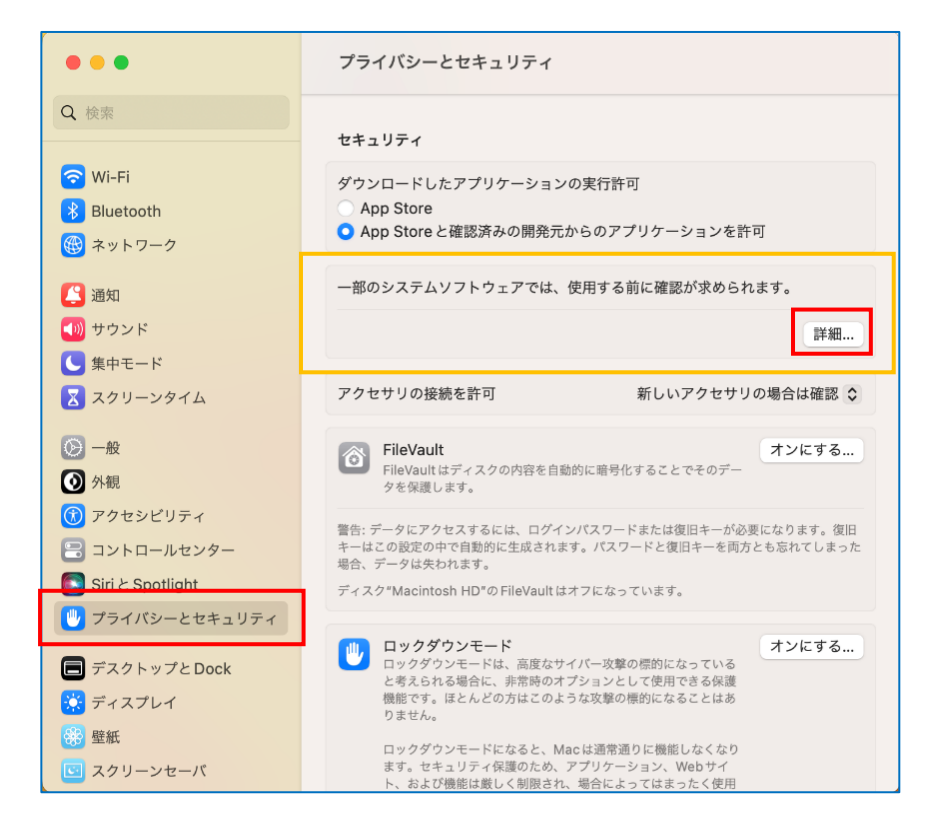

5.「ESET Endpoint Antivirus」すべてを有効にし「OK」をクリックします。

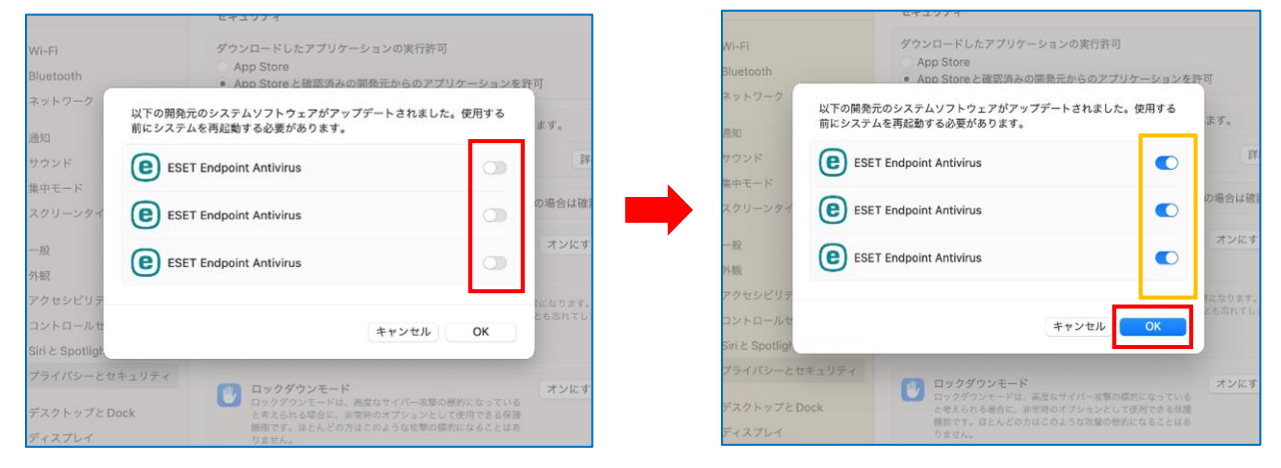

6.以下のメッセージが表示した場合は「許可」をクリックします。

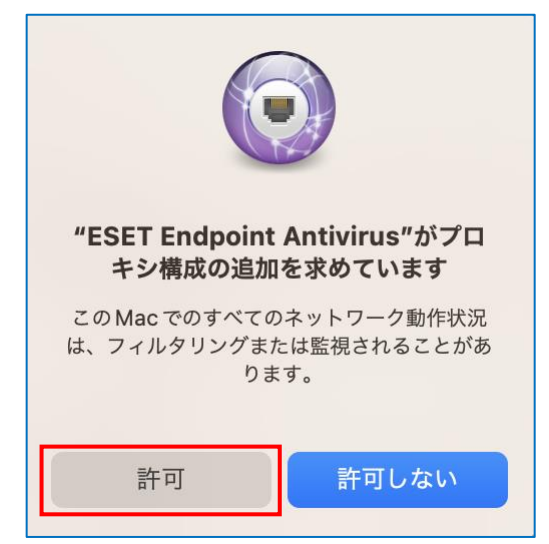

#### **<macOS Monterey より以前の場合>**

1. アップルメニューから「システム環境設定」をクリックします。

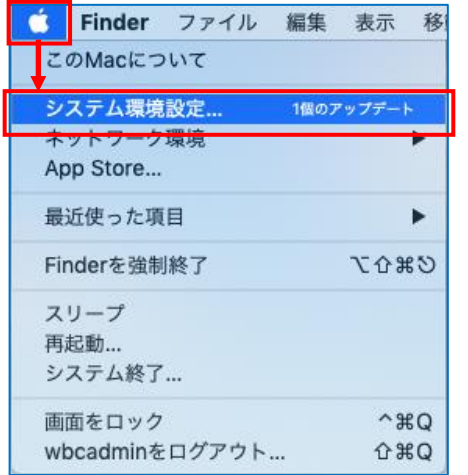

2.「セキュリティとプライバシー」をクリックします。

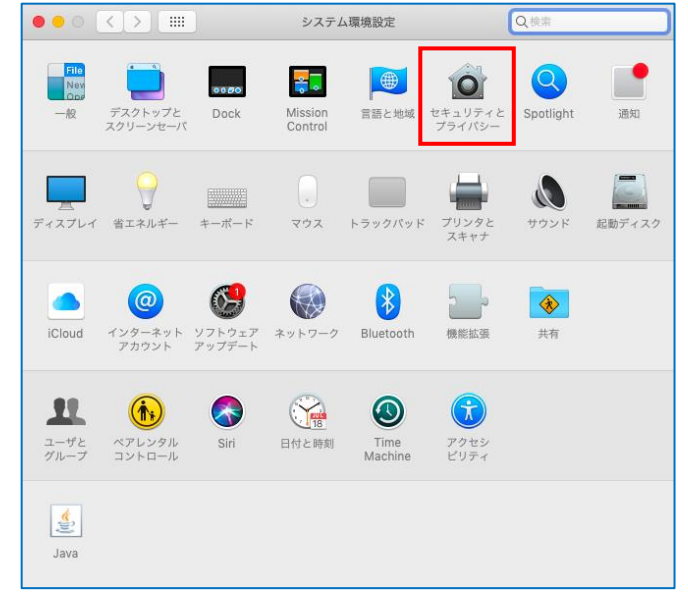

3. ロックが掛かっている場合は、左下のカギマークをクリックし解除して下さい。 ※ここで入力する「ユーザ名」と「パスワード」は、Mac を利用する時のものです (または、Touch ID)。

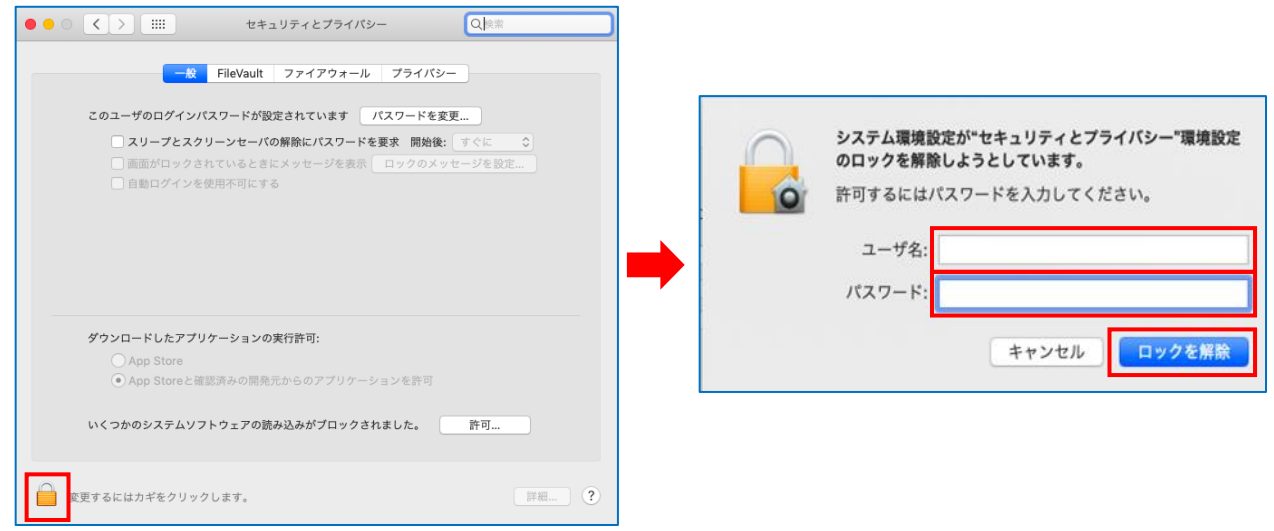

4.「フルディスクアクセス」をクリックし、「プライバシー」タブをクリックします。

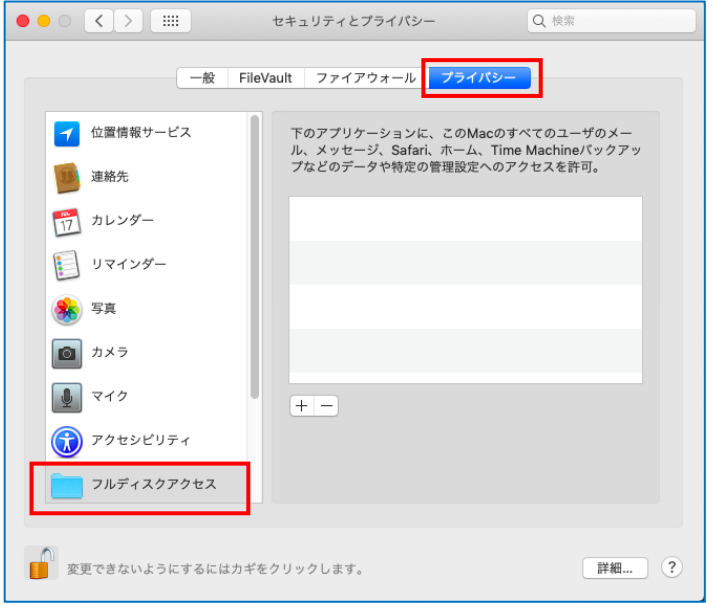

5.「+」をクリックします。

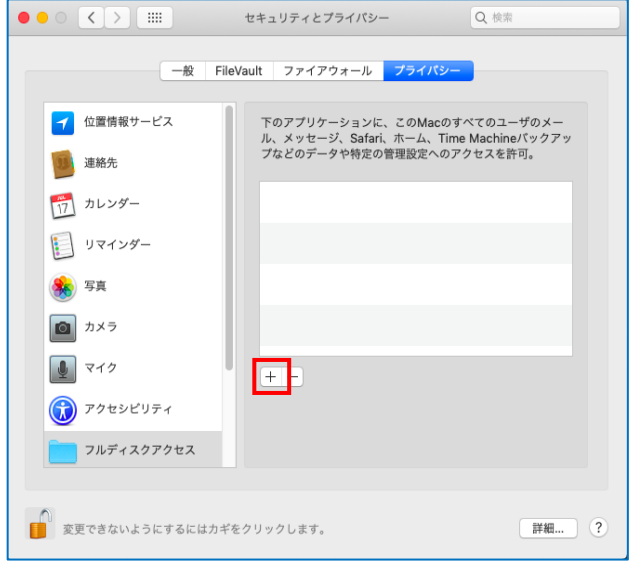

6.アプリケーション一覧から「ESET Endpoint Antivirus」をクリックし、「開く」をクリックします。

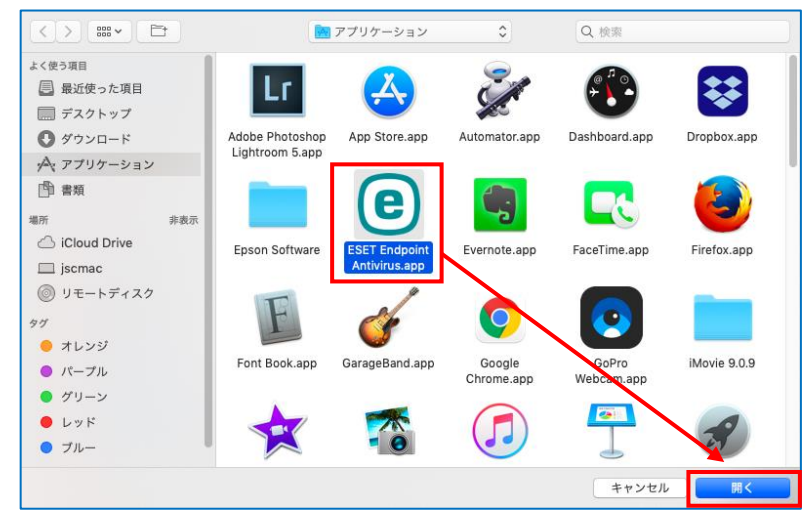

7.「ESET Endpoint Antivirus」の終了メッセージが表示したら「今すぐ終了」をクリックします。

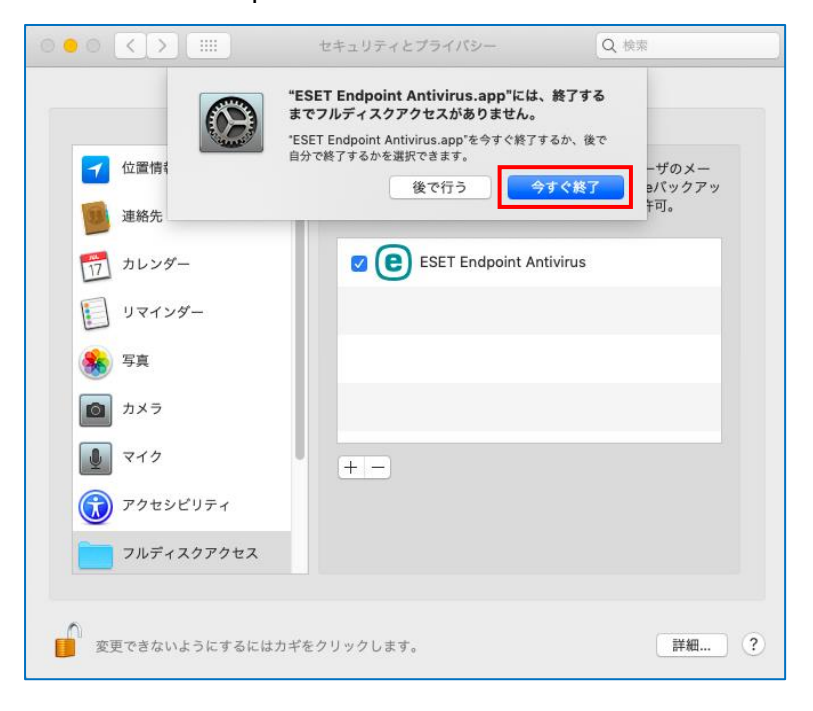

#### **B.<「ESET. spol s r.o」のアプリの許可>** ※OS によって操作が異なります

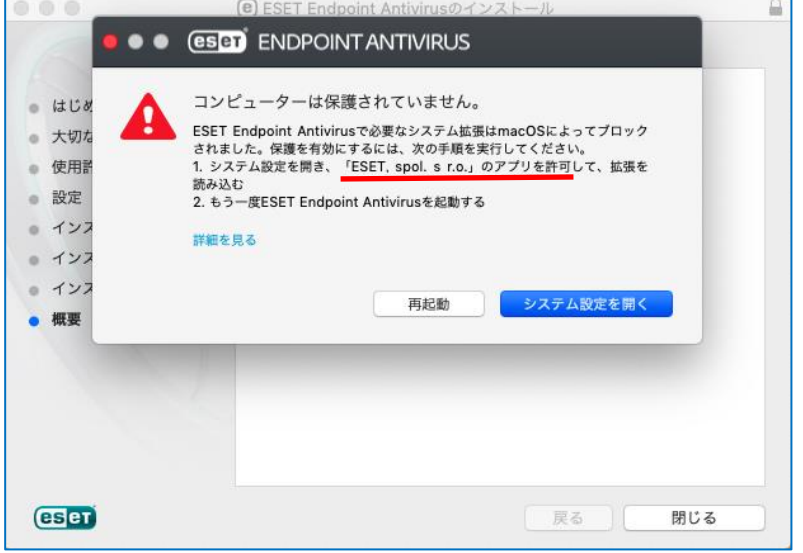

#### ※以下、OS により、操作が異なります。

#### **<macOS Ventura の場合>**

自動で許可されているため、画面表示はされません。設定は不要です。

#### **<macOS Monterey より以前の場合>**

1. アップルメニューから「システム環境設定」をクリックします。

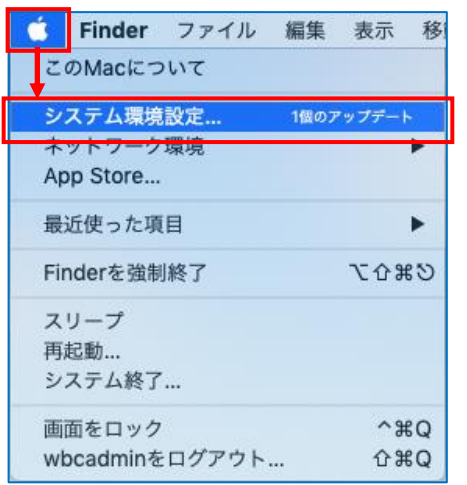

#### 2.「セキュリティとプライバシー」をクリックします。

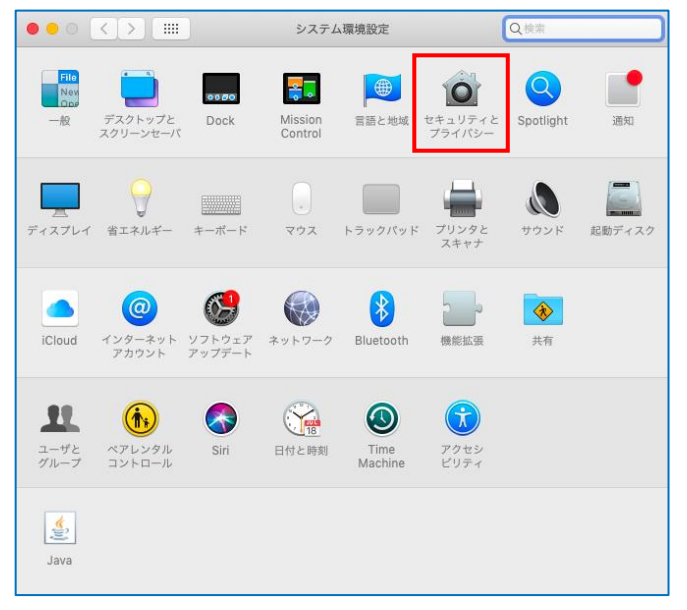

3. ロックが掛かっている場合は、左下のカギマークをクリックし解除して下さい。 ※ここで入力する「ユーザ名」と「パスワード」は、Mac を利用する時のものです (または、Touch ID)。

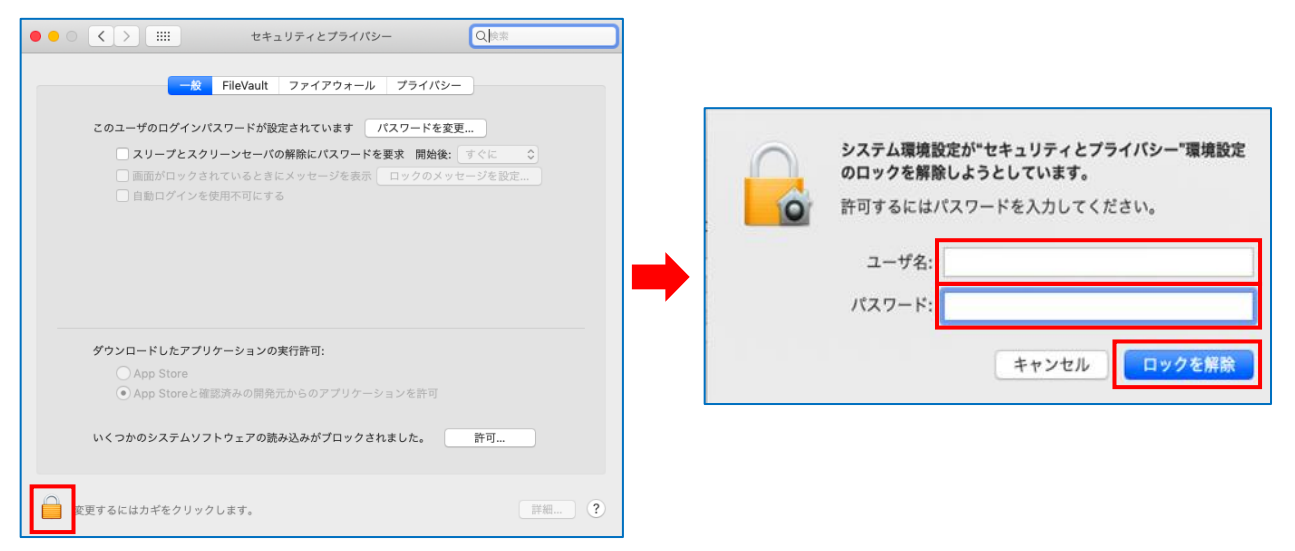

#### 4.「一般」タブをクリックします。

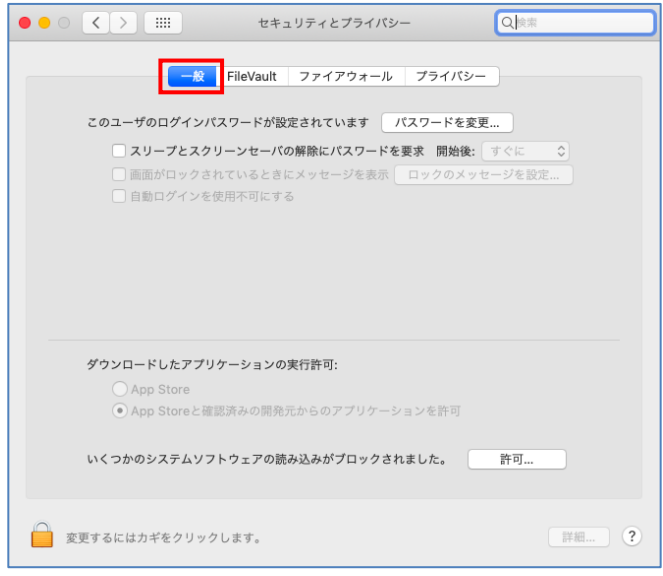

5.「いくつかのシステムソフトウェアの読み込みがブロックされました。」の右隣にある「許可」をクリックします。

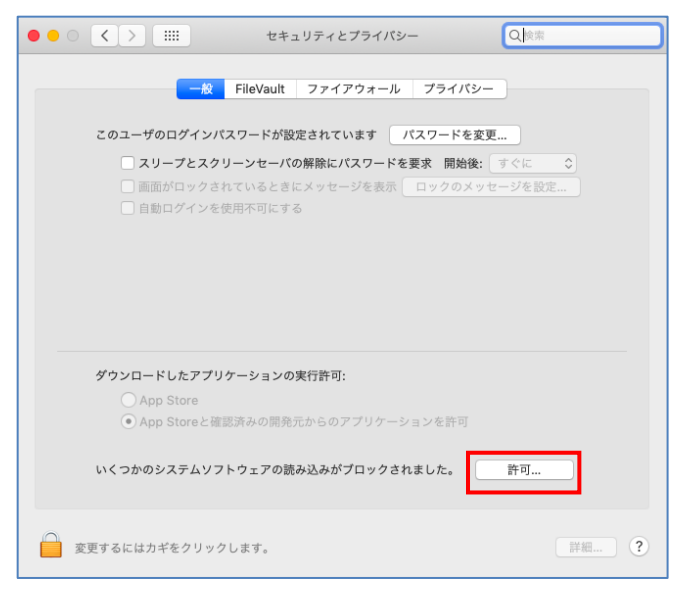

# 6.「ESET. spol s r.o 」にチェックを入れ「OK」をクリックします。

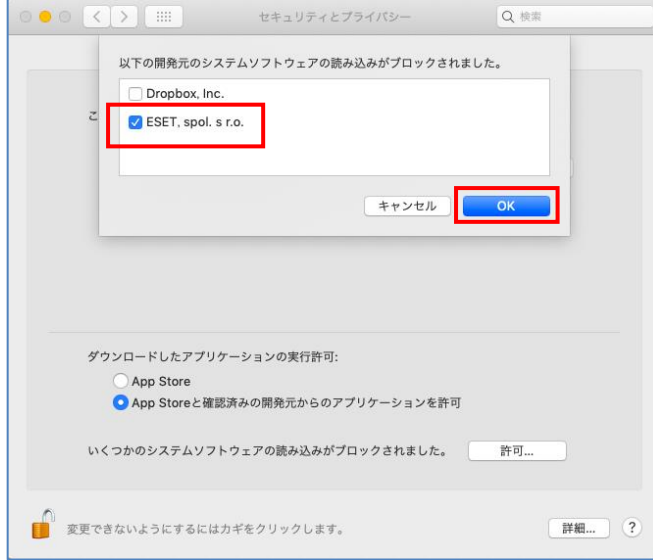

# 7.「再起動」をクリックします。

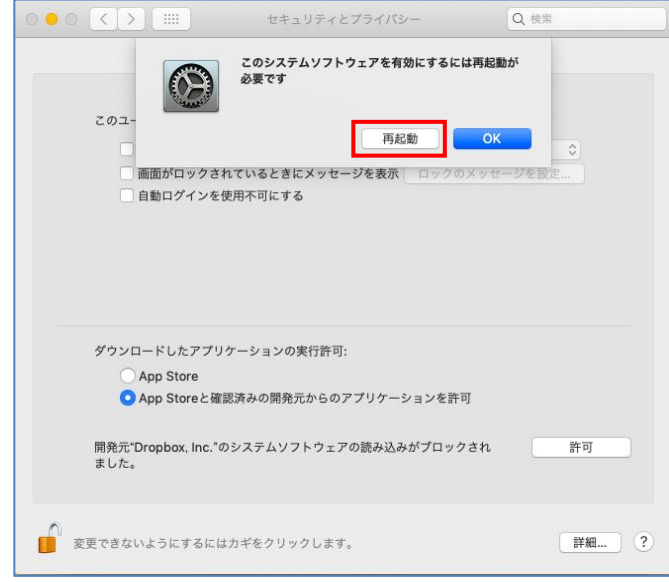

補足は以上です。

\*\*\*\*\*\*\*\*\*\*\*\*\*\*\*\*\*\*\*\*\*\*\*\*\*\*

15.「14.」終了後に表示するアクティベーション画面にキーを入力後、画面下の「アクティベート」をクリックします。 ※入力するキー情報は、利用申請完了後に Google ドライブからダウンロードした2つのファイルのうちのもう 1 つ「ESET ライセンス.txt」に記載されています。

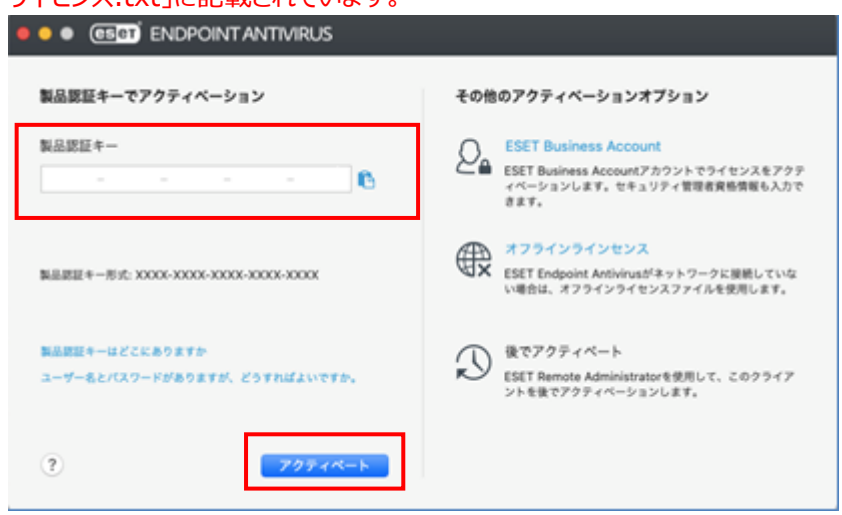

16.「アクティベーションが完了しました」が表示したら「完了」をクリックします。

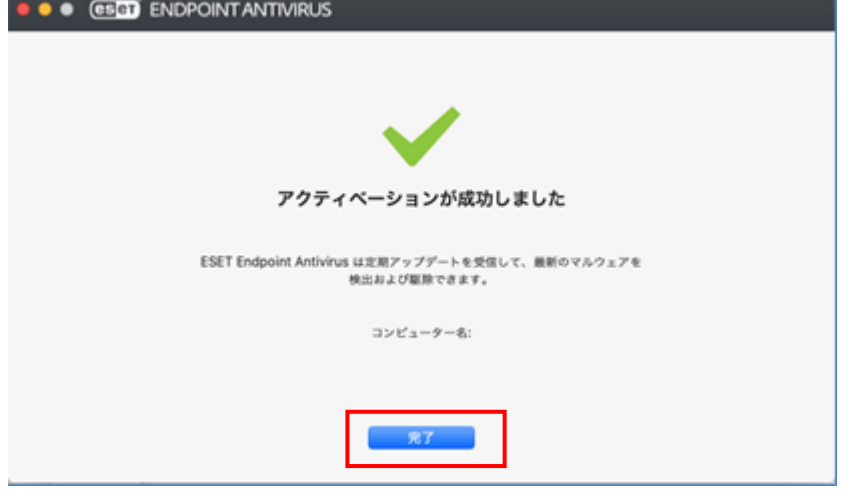

17. 画面上部のタスクバーにある ※ をクリックし、「ESET Endpoint Antivirus を開く」をクリックします。

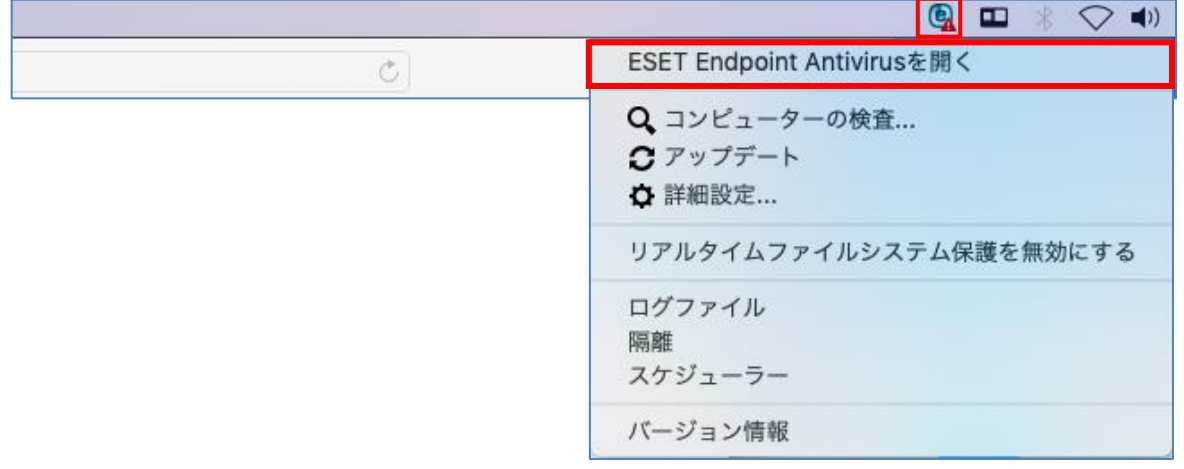

# 18. 左メニューの「アップデート」をクリックします。

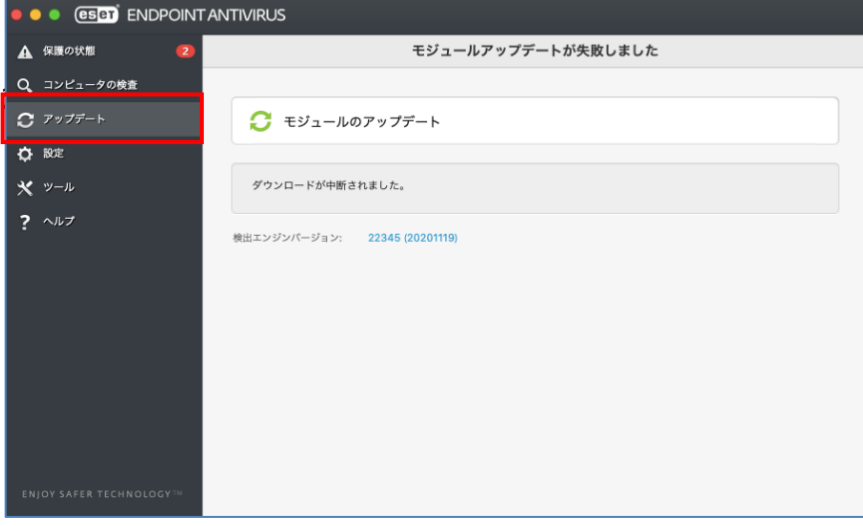

19. 画面中央の「モジュールのアップデート」をクリックします。

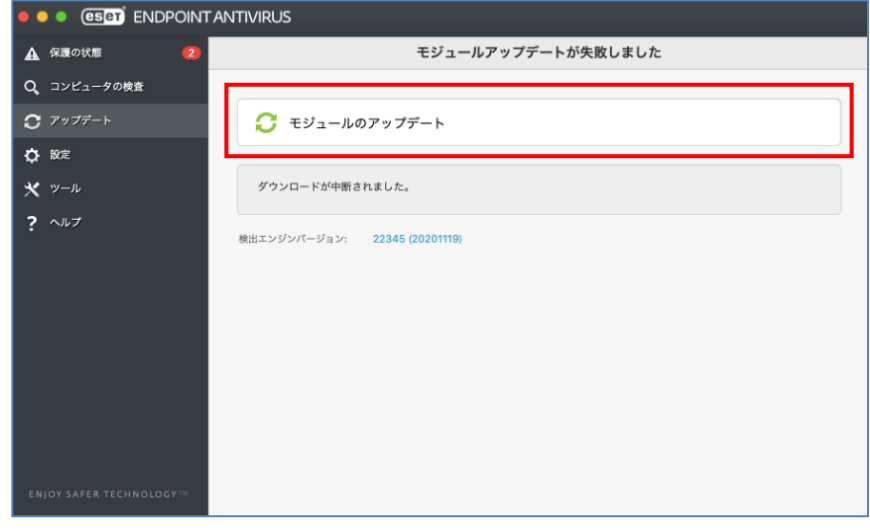

20.画面中央に「モジュールは正常に更新されました」が表示されると、アップデートは終了です。

![](_page_15_Picture_40.jpeg)

21.再度、左メニューの「保護の状態」をクリックし「最も高い保護」になっていればインストール終了です。

![](_page_16_Picture_2.jpeg)

以上